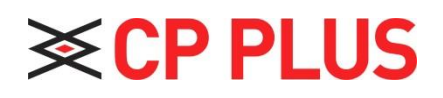

## How to create Tour in the DVR

 **Version 1.01**

## **How to create Tour in the DVR:**

Now right click on the DVR and go to the **main menu** option, Please refer **fig no. 1**

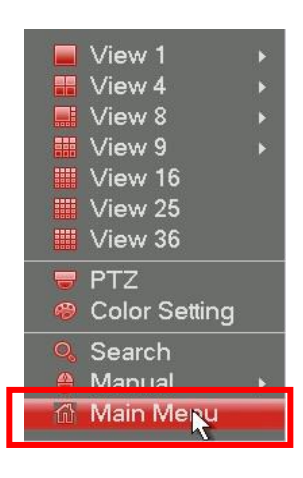

**FIgure no. 1**

Now click on the **Settings** option in the main menu, Please refer **fig no. 2**

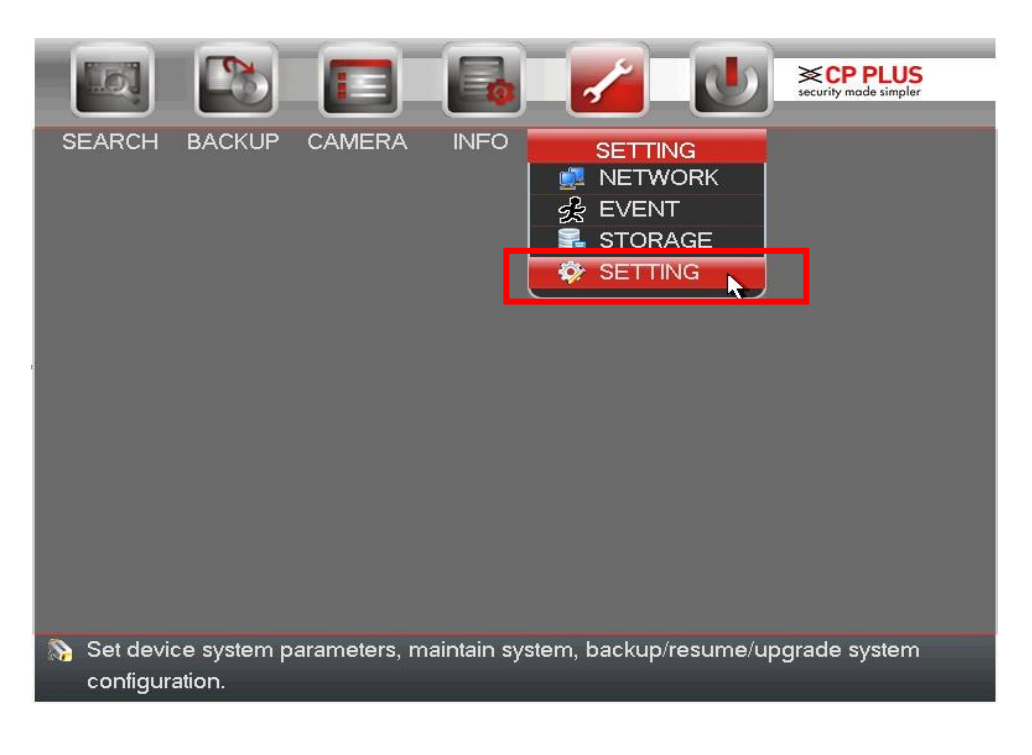

**Figure no. 2**

• Go in the Display option **Enable** Tour option as shown in the below Figure.

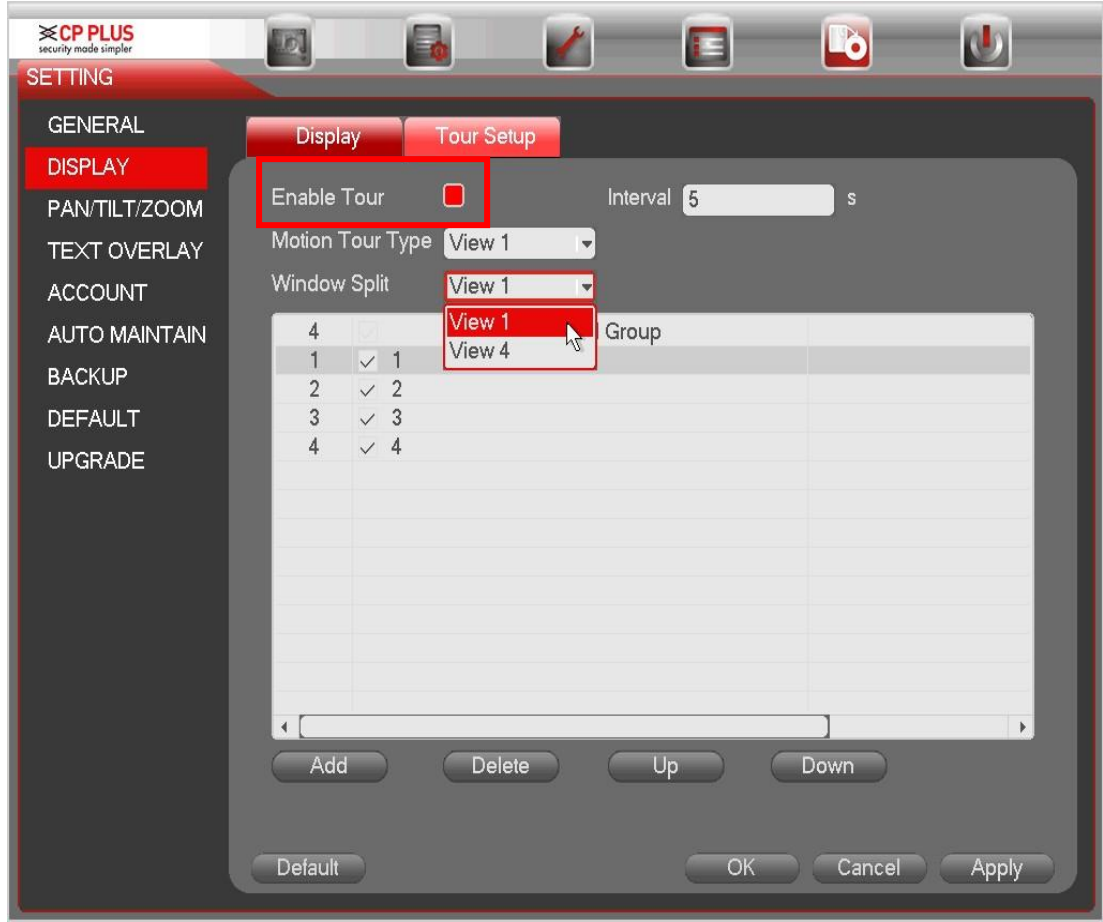

- **Enable Tour:** Highlight box here to enable this function.
- **Interval:** System supports 1/8/-window tour. Input proper interval value here. The value ranges from 5-120 seconds. It is for schedule tour/alarm/motion detects tour.
- **Split:** You can select window split mode from the dropdown list.
- **Channel Group:** It is to display all channel groups on current split mode. You can edit and delete a channel group here. Double click an item in the list; you can edit its channel group setup. Right now system max supports 32.
- **Add:** Under specified window split mode, click it to add channel group.
- **•** Delete: Click it to remove selected channel group.
- **Move up:** Click it to move current selected channel up.
- **Move down:** Click it to move current selected channel down.
- **Default:** Click it to restore default setup.

After all the settings you can view the tour. See below figure

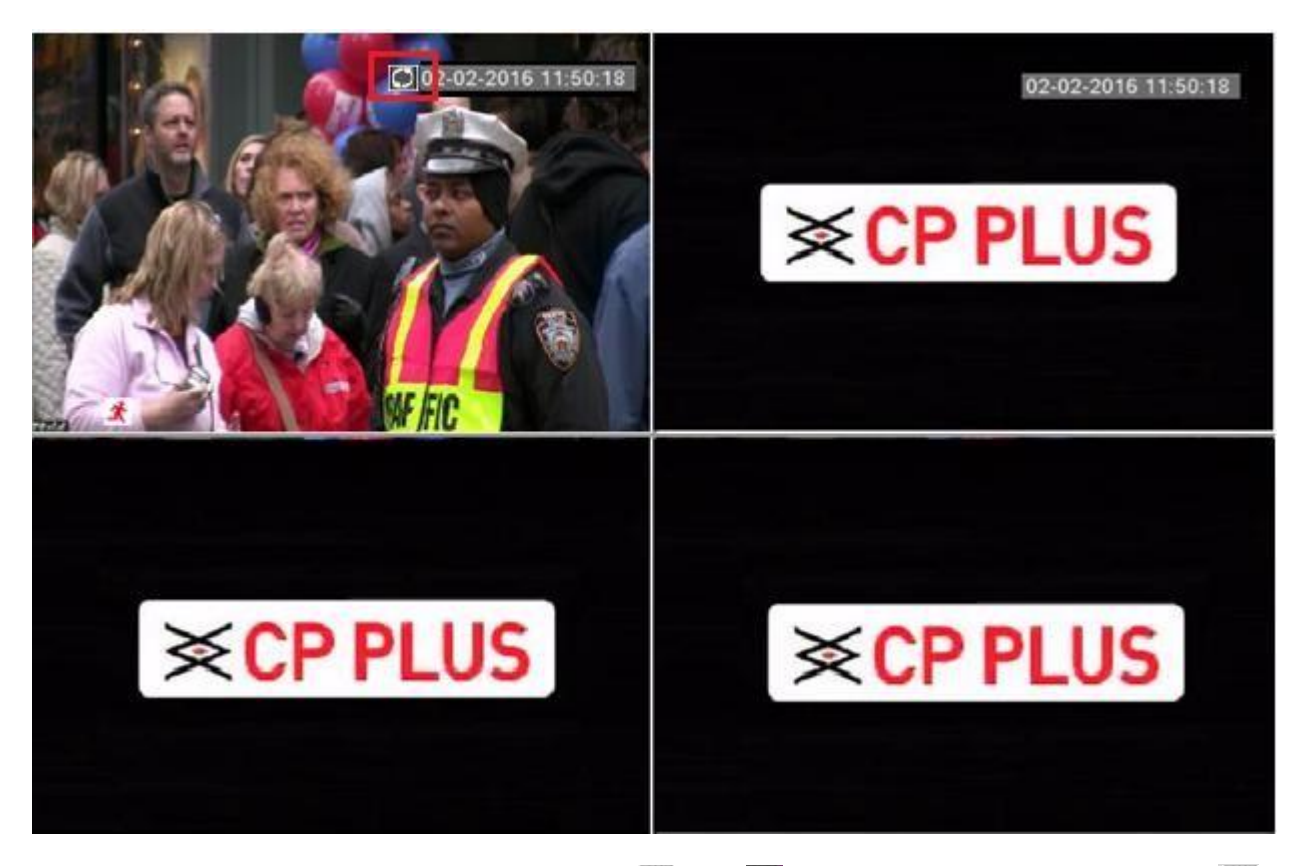

**Use mouse or Shift button to switch <b>Q** and **C** button to enable /disable tour. **O Means the Tour function is enabled And means Tour function is disabled.** 

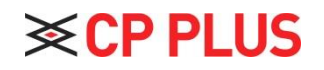

Website:- [www.cpplusworld.com](http://www.cpplusworld.com/) Email id:- [sales@cpplusworld.com;](mailto:sales@cpplusworld.com) [support@cpplusworld.com](mailto:support@cpplusworld.com)